# **Installing Zoom (On an Apple Computer)**

#### **Introduction:**

Zoom is conference/online-class software in which participants log into a Web conferencing system at a pre-scheduled time. Zoom is available for PCs, Macs, and iOS and Android devices. Zoom is widely used by universities and corporations. This document contains instructions on how to install Zoom on Apple computers.

It may be prudent to install Zoom (actually zoom.us.app) prior to connecting to a session. However, installation can be done at the time an invitation to join a session has been received by e-mail. See<https://www.youtube.com/watch?v=VXj4wdGT6zY> for a 2-minute video entitled "Zoom—Download Zoom for Mac".

### **Permissions:**

Because Zoom (actually Zoom.us.app) is not available from the Apple Store, it's necessary to set the appropriate security permissions on your Apple computer to install Zoom. The procedure to do this is as follows<sup>1</sup>:

- 1. Be sure you are working in the Finder and not some application.
- 2. At the top of the screen on the (Finder) Menu, at the far left, left-click on the black Apple icon.
- 3. Left-click on "System Preferences".
- 4. Left-click on the "Security & Privacy" icon.
- 5. Left-click on the "General" tab.
- 6. At the bottom of the screen, left-click on the padlock icon and enter the appropriate password.
- 7. In the section "Allow apps downloaded from:" be sure the "App Store and identified developers" circle is selected, not "App Store".
- 8. At the bottom of the screen, left-click on the open padlock icon to re-introduce security.

#### **Installation Instructions: (It's not as complex as it may appear!)**

**Note:** Each Web browser behaves somewhat differently in downloading files. This documentation was prepared using the Google Chrome browser on an iMac and MacBook Pro to do the installation.

- 1. Using a Web browser go to [https://zoom.us/download.](https://zoom.us/download)
- 2. Left-click on the tab "SIGN UP, IT'S FREE". See Figure 1 below.

<sup>1</sup> These instructions were compiled using macOS Mojave (version 10.14.6). The procedure may be somewhat different for other versions of macOS.

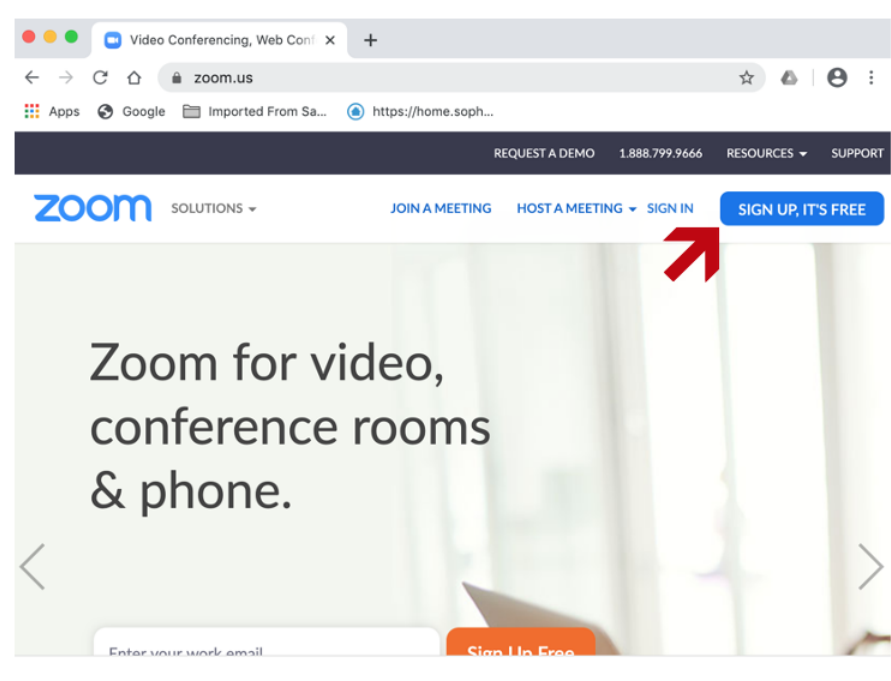

Figure 1: Signing Up

3. Enter your e-mail address in the space provided below the text "Your work email address", then left-click on the blue oval box "Sign Up". See Figure 2 below.

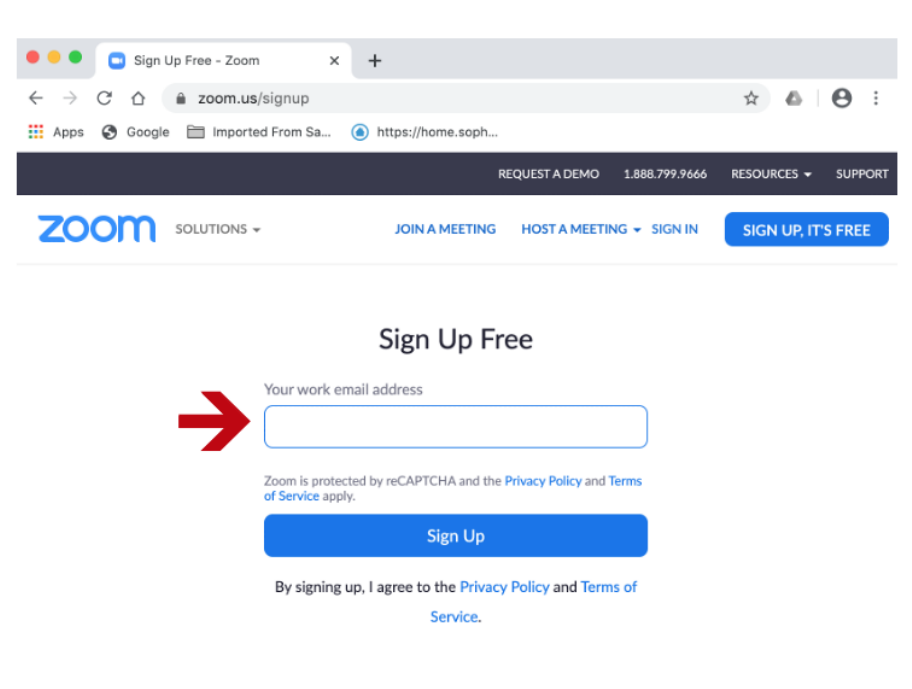

Figure 2: Providing User ID

4. Check the box "I'm not a robot". See Figure 3 below.

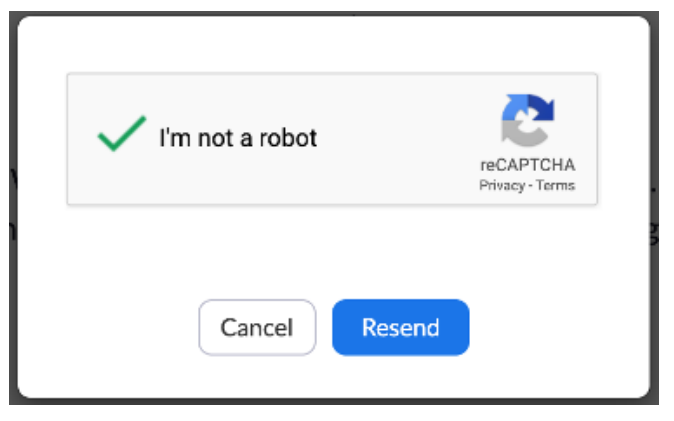

Figure 3: Yes, I'm a human…

5. Left-click on the tab labelled "Sign In". See Figure 4 below.

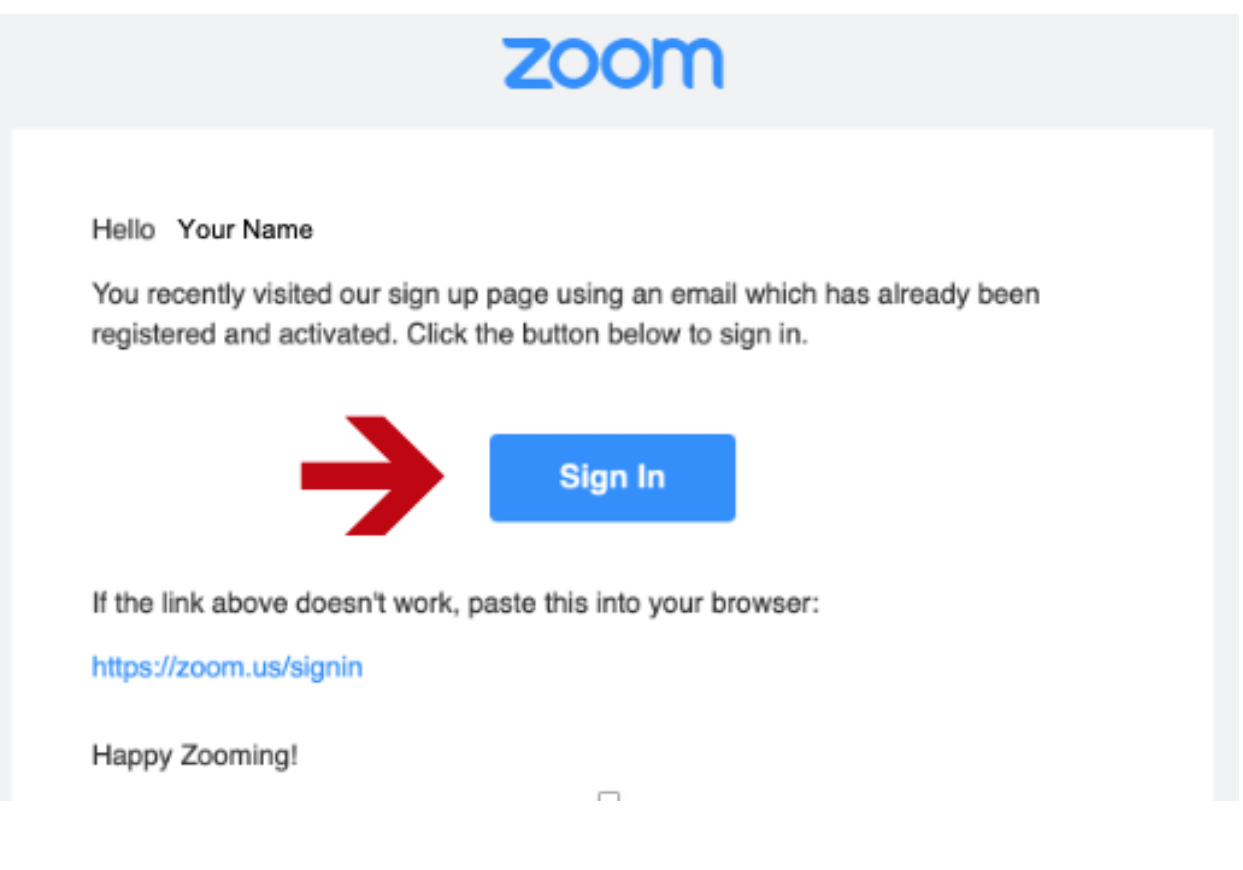

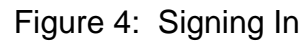

6. At this point your browser will display what is shown in Figure 5 below.

| Video Conferencing, Web Conf X                                                                                                    | My Profile - Zoom                     | ×                                 | +                                                                                                    |                               |  |  |  |  |
|----------------------------------------------------------------------------------------------------|---------------------------------------|-----------------------------------|----------------------------------------------------------------------------------------------------|-------------------------------|--|--|--|--|
| a us04web.zoom.us/profile<br>C<br>$\rightarrow$<br>∩                                                                                                    |                                       |                                   |                                                                                                    | ☆<br>▵<br>Η                   |  |  |  |  |
| $\frac{111}{111}$ Apps<br>C Google                                                                                                    | Imported From Sa<br>https://home.soph |                                   |                                                                                                    |                               |  |  |  |  |
|                                                                                                    |                                       | REQUEST A DEMO                    | 1.888.799.9666                                                                                                    | RESOURCES -<br><b>SUPPORT</b> |  |  |  |  |
| zoom<br>SOLUTIONS -                                                                                                    |                                       | SCHEDULE A MEETING JOIN A MEETING | <b>HOST A MEETING +</b>                                                                                                    | <b>SIGN OUT</b>               |  |  |  |  |
| ×<br>Important Notice: Zoom has removed the 40 minute time limit for schools affected by the Coronavirus. The meeting<br>limit on your free Basic account has temporarily been lifted. |                                       |                                   |                                                                                                    |                               |  |  |  |  |
|                                                                                                    |                                       |                                   |                                                                                                    |                               |  |  |  |  |
| Profile                                                                                                    |                                       |                                   |                                                                                                    |                               |  |  |  |  |
| Change                                                                                                    | <b>Your Name</b>                      | <b>Upgrade Now</b>                | Uplevel Your Meetings with Zoom Pro $\times$<br>Your Zoom Basic plan has a 40-minute time<br>limit on meetings with 3 or more<br>participants. Upgrade now to enjoy unlimited<br>group meeting minutes. | $\circledR$ Help              |  |  |  |  |

Figure 5:

7. Scroll down in your browser and you will see a variety of information associated with your Zoom account. See Figure 6 below. For easy reference you may wish to make note of some of this information, but you can always login to see these data.

|                     |             |                                                                                                   | <b>REQUEST A DEMO</b>             | 1.888.799.9666          | RESOURCES -            | <b>SUPPORT</b>  |
|---------------------|-------------|---------------------------------------------------------------------------------------------------|-----------------------------------|-------------------------|------------------------|-----------------|
| zoom                | SOLUTIONS - |                                                                                                   | SCHEDULE A MEETING JOIN A MEETING | <b>HOST A MEETING +</b> |                        | <b>SIGN OUT</b> |
| Change              |             |                                                                                                   |                                   |                         |                        |                 |
| Personal Meeting ID |             | XXX-XXX-XXXX<br>https://us04web.zoom.us/j/XXXXXXXXXX<br>$\times$ Use this ID for instant meetings |                                   |                         |                        | Edit            |
| Sign-In Email       |             | Your E-Mail Address<br>Linked accounts: $\boxed{\smile}$                                          |                                   |                         |                        | Edit            |
| User Type           |             | Basic @ Upgrade                                                                                   |                                   |                         |                        |                 |
| Capacity            | Meeting     | 100 ◎                                                                                             |                                   |                         |                        |                 |
| Language            | English     |                                                                                                   |                                   |                         | $\textcircled{?}$ Help |                 |

Figure 6:

**NOTE:** The Zoom application (Zoom.us.app) is stored in the Applications Folder<sup>2</sup> . This folder can be accessed as follows:

- 1. Be sure you are working in the Finder and not some application.
- 2. At the top of the screen on the (Finder) Menu, left-click on the word "Go"…
- 3. …then select "Applications".

**NOTE:** To activate (use) Zoom, double-click on "zoom.us.app".

**NOTE:** If you plan to use Zoom on a regular basis, you may wish to add the application to the Dock (the long row of icons at the bottom of the display). To do so, left-click on "zoom.us.app" and hold, then drag the app down to the Dock and release. The Zoom icon will appear in the Dock as a white camera on a blue background.

**NOTE:** If wish to install Zoom on more than one device, you can use the same e-mail address and password for each device.

#### **Download References:**

- See<https://zoom.us/download> to download Zoom.
- See<https://www.nl.edu/media/nlu/downloadable/lits/zoom-userguide.pdf> for general information and tutorial. This is a beta version document.

 $2$  The file "Zoom.pkg" may sometimes also be found in the Applications Folder. This file was used in downloading and configuring "zoom.us.app". "Zoom.pkg" can be deleted after "zoom.us,app" is installed.

## **Video References:**

- See<https://www.youtube.com/watch?v=VXj4wdGT6zY> for a 2-minute video entitled "Zoom—Download Zoom for Mac". [April 16, 2018]
- See [https://www.youtube.com/watch?v=E-L\\_p2\\_WcPQ](https://www.youtube.com/watch?v=E-L_p2_WcPQ) for a 2-minute video entitled "Downloading & Installing Zoom". [September 24, 2019]
- See<https://www.youtube.com/watch?v=KM5EgEIoQQQ> for a 2-minute video entitled "How to get started with Zoom on Mac". This tutorial provides information on how to download apps if the error message "Zoom.pkg can't be opened because it was not downloaded from the App Store". [March 12, 2019]
- See<https://www.youtube.com/watch?v=8Dq1syZX2O4> for a 3-minute video entitled "How To Install Zoom.us on a Mac | TLA Tutorials". [January 21, 2016]

Last modified (saved): 29 March 2020 at 10:45 AM Installing Zoom--On Apple Computer.docx